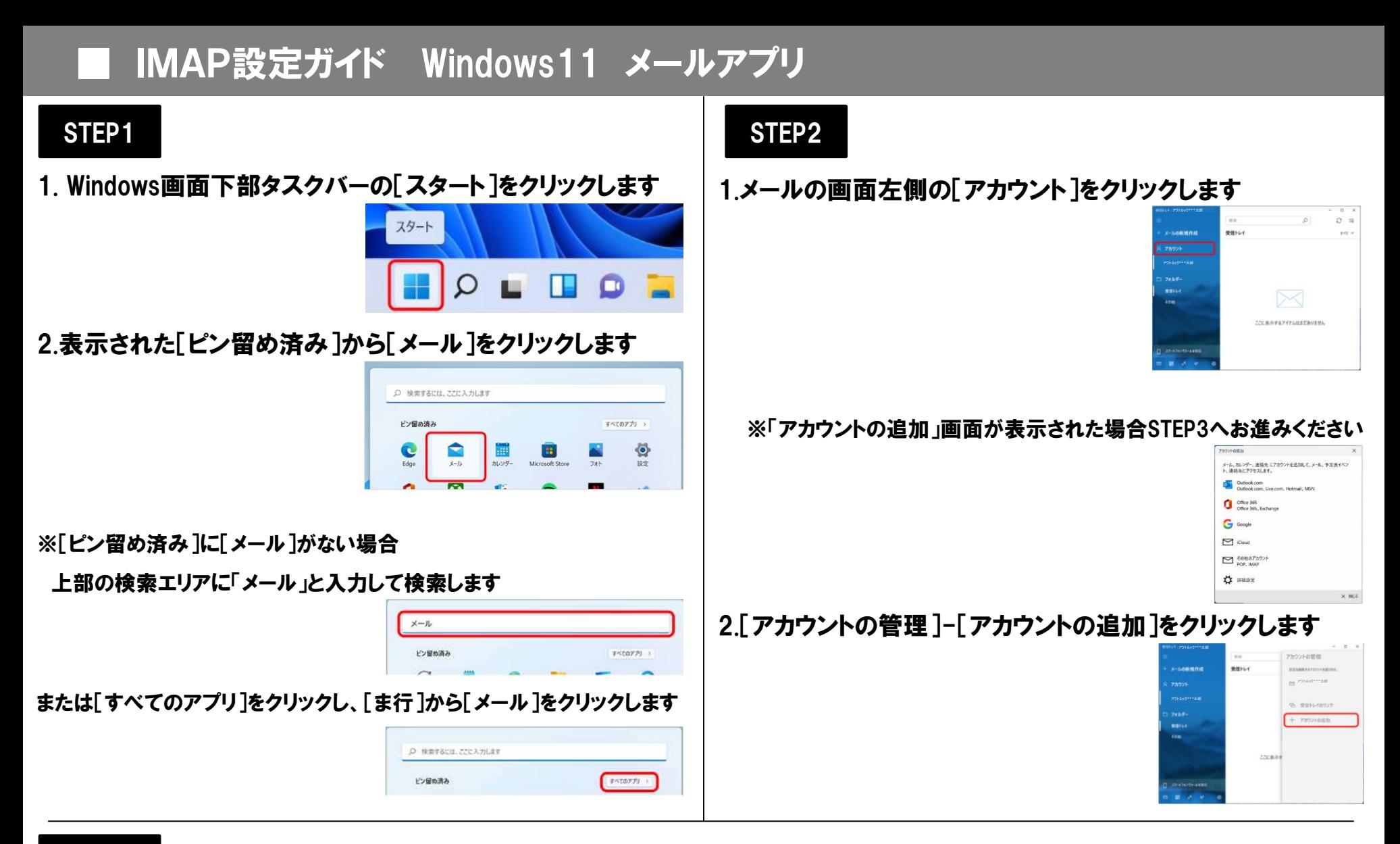

## STEP3

1. [アカウントの追加]-[詳細設定]をクリックします

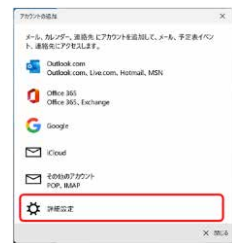

## 2.[詳細設定]画面-[インターネット メール]をクリックします

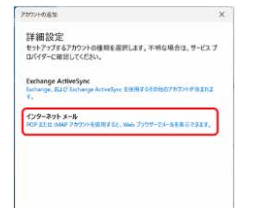

3.[インターネット メール アカウント]画面で右の表を 参照して各項目を設定し、[サインイン]をクリックします

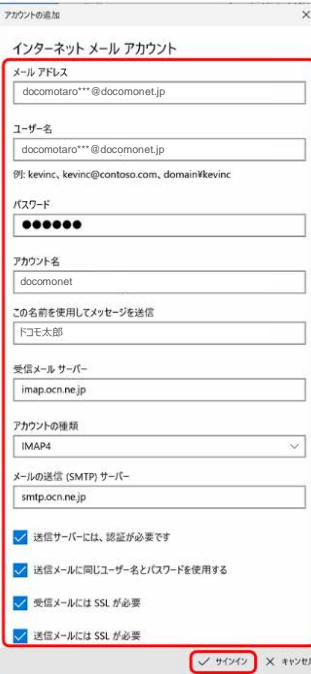

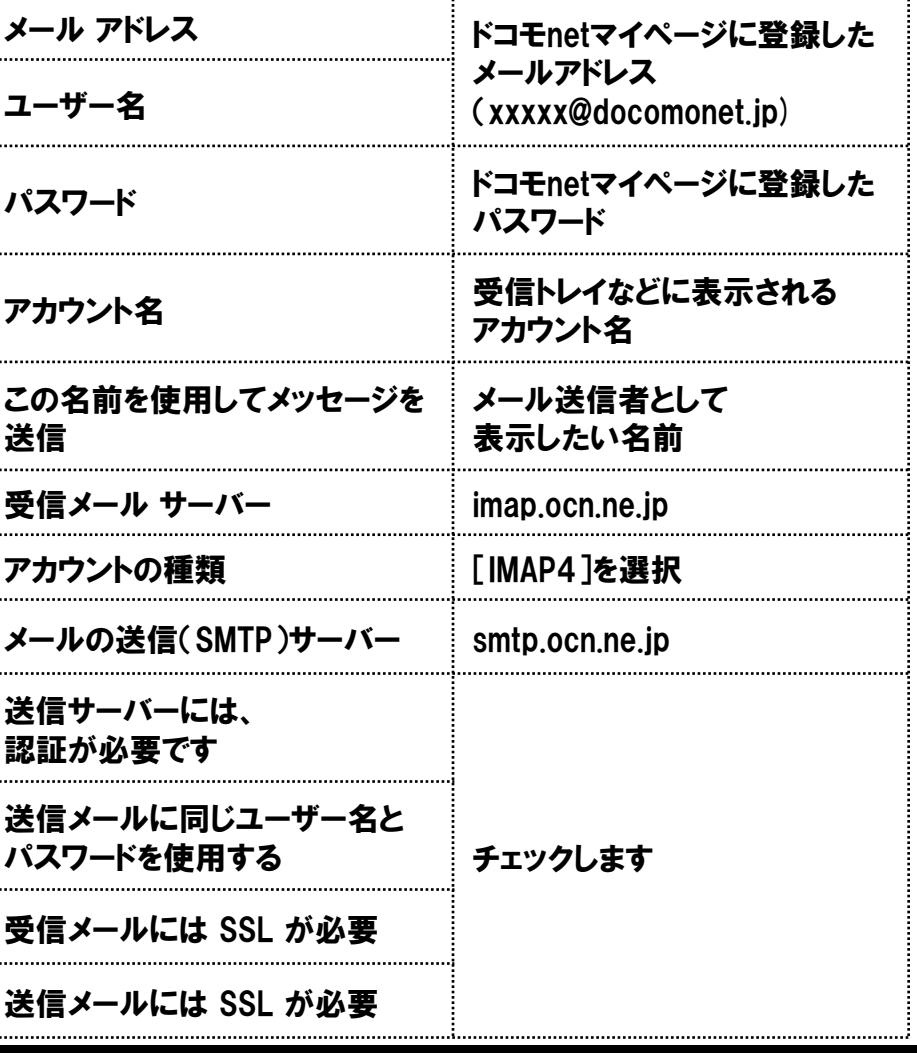

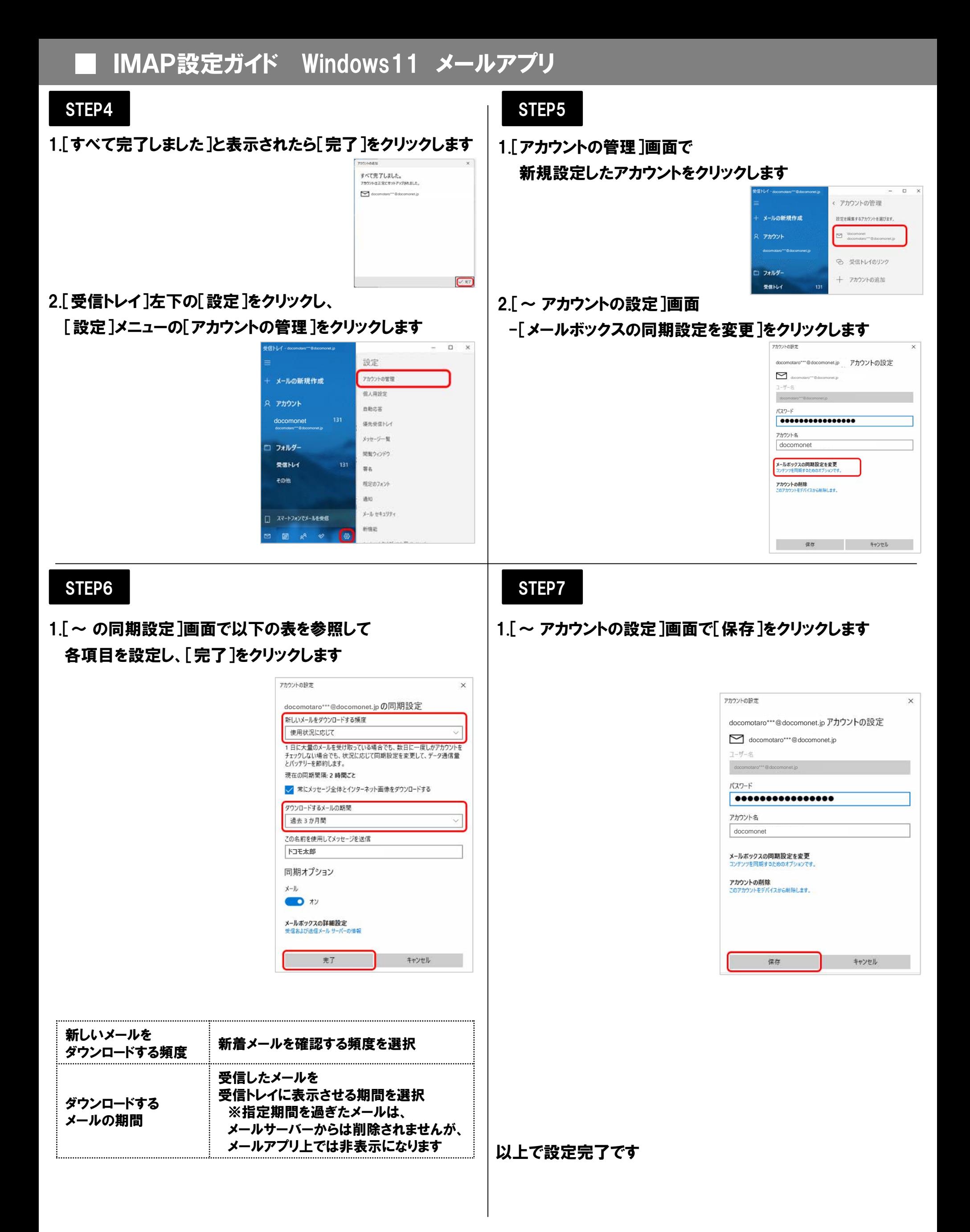